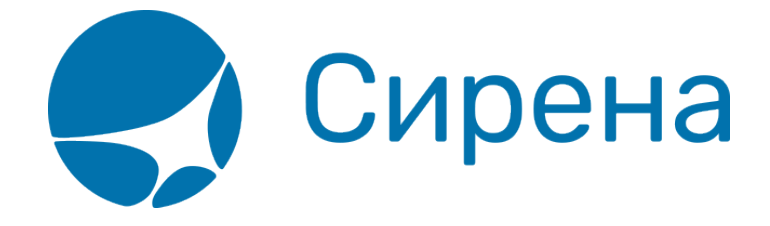

## **Обработка заявок 1G**

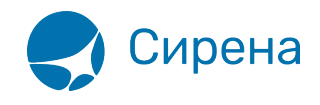

## **Обработка заявок 1G**

Примерный порядок обработки заявок 1G:

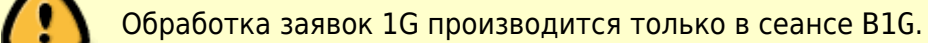

1. Нажатием на соответствующую кнопку выбрать [вторичную операцию](http://wiki.sirena-travel.ru/term:user:10secondary#переход_ко_вторичным_операциям) с заказом, по которой требуется составить заявку.

Откроется модальное окно создания заявки, в котором будут автоматически заполнены все поля, кроме **Комментарии агента**.

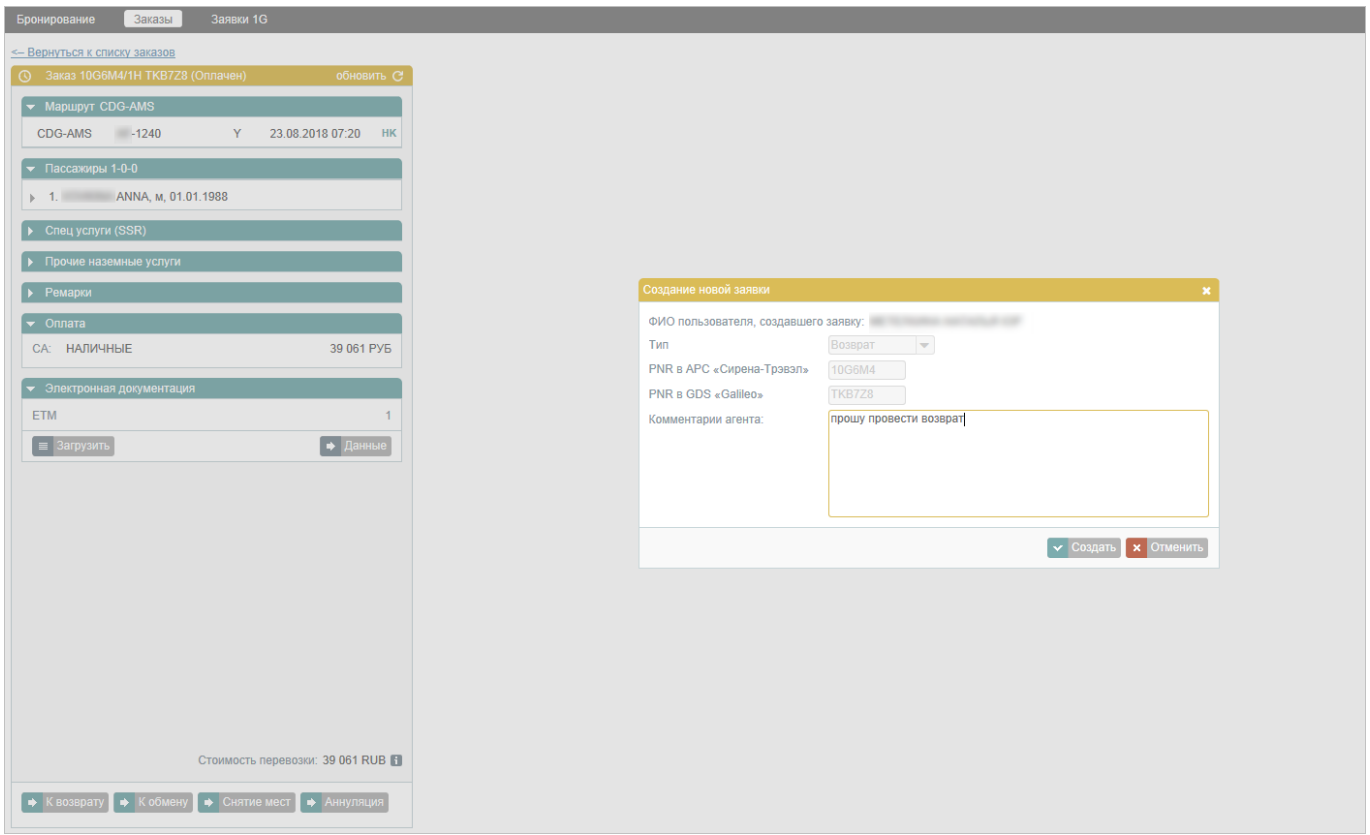

2. Указать комментарий и нажать кнопку **Создать**.

Созданная заявка (со статусом «Новая») будет включена в очередь в разделе **Заявки 1G**.

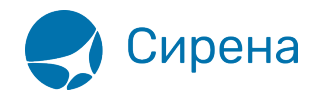

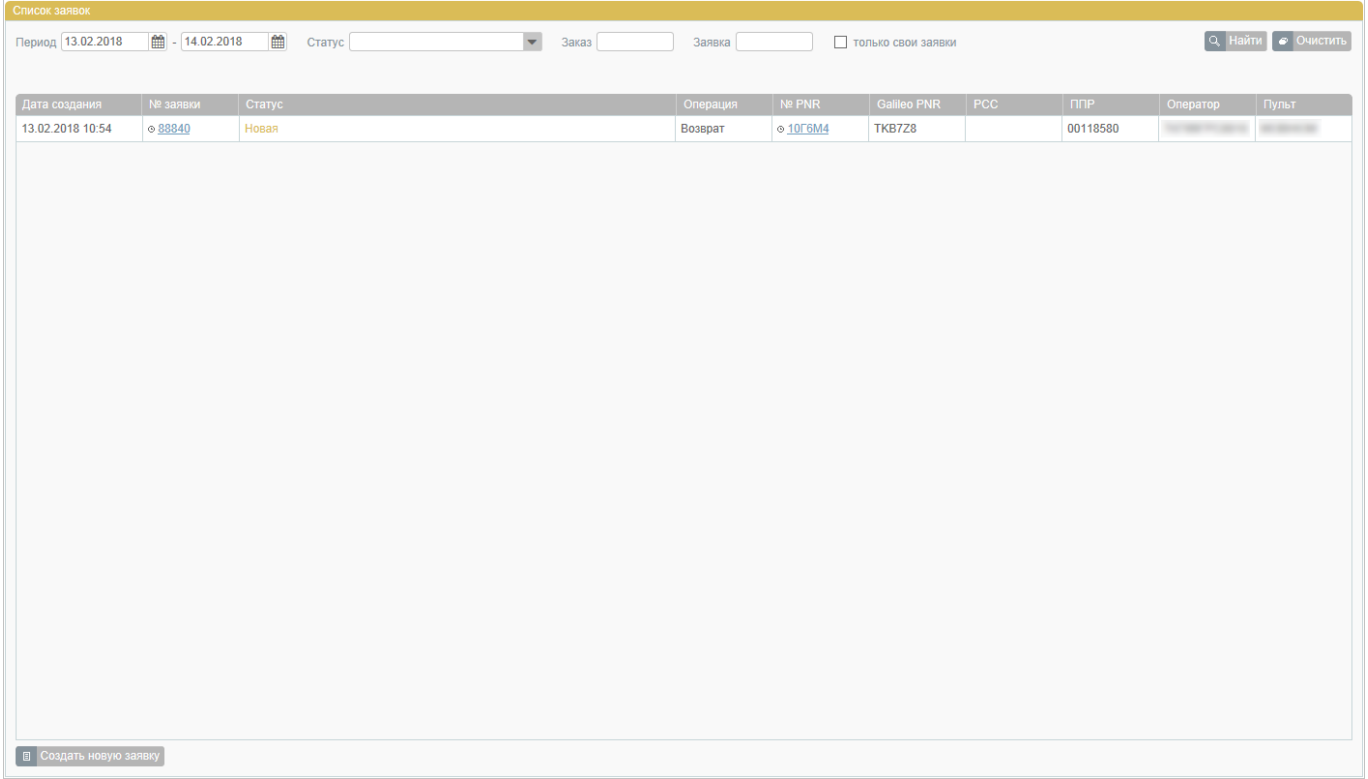

Сотрудники HelpDesk ЗАО «Сирена-Трэвел» присылают расчёт в комментарии к заявке. Статус заявки изменится на «Не подтверждена агентством».

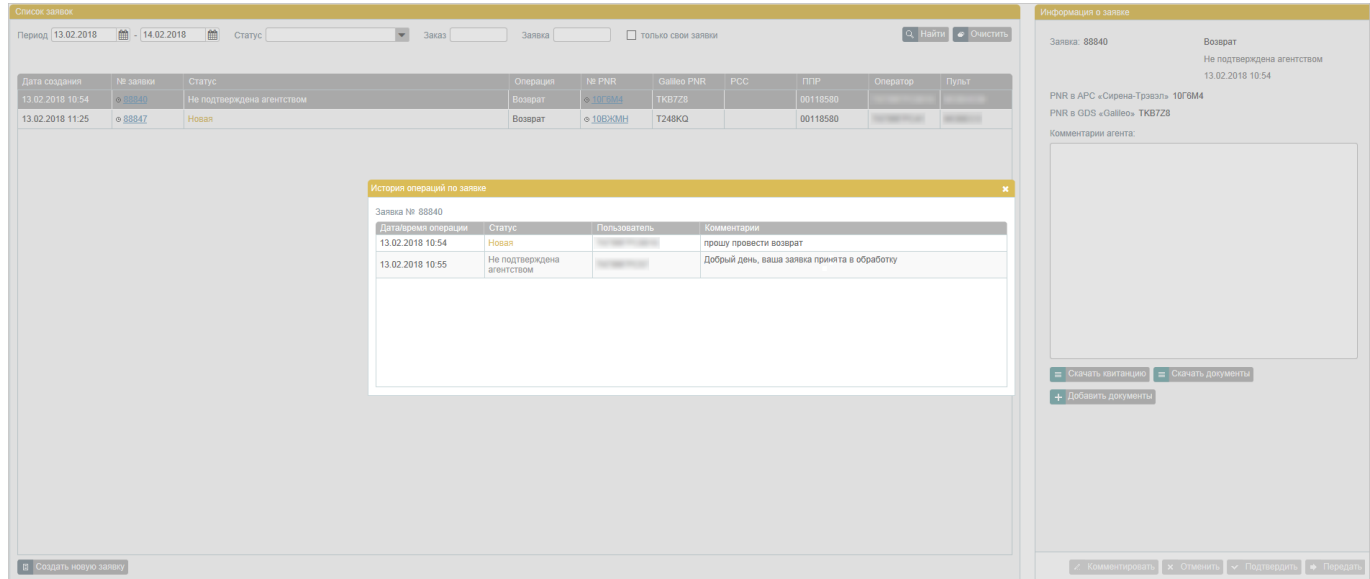

3. Подтвердить согласие с расчётом, указав соответствующий комментарий и нажав кнопку **Подтвердить**.

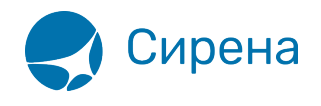

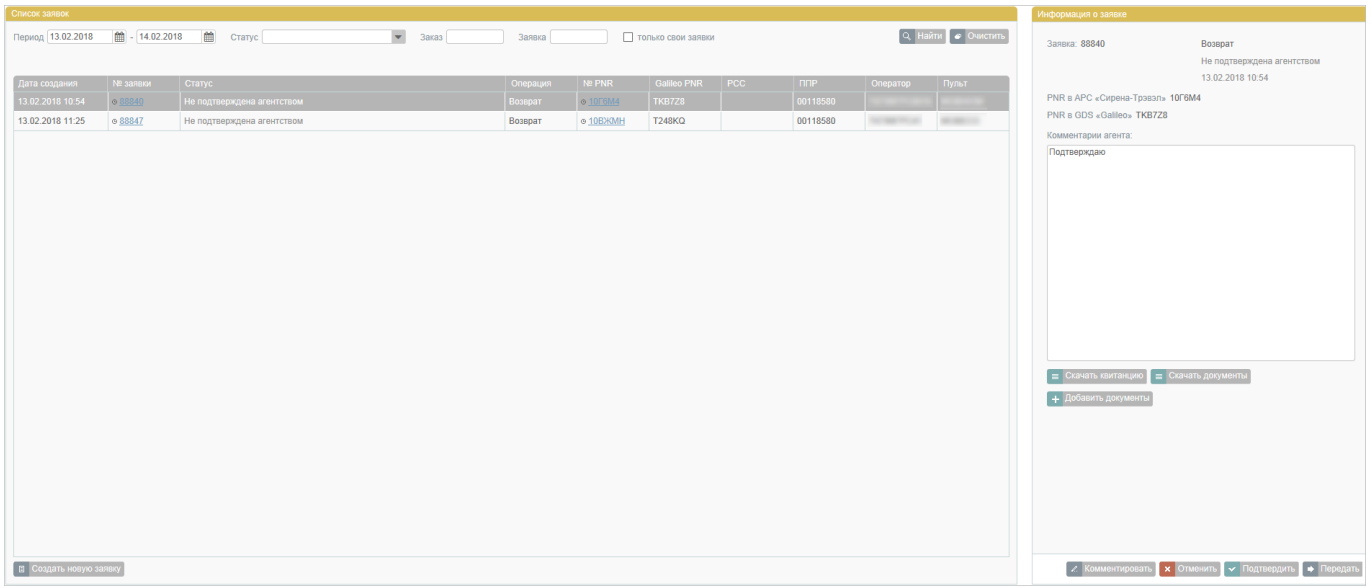

Статус заявки изменится на «Подтверждена».

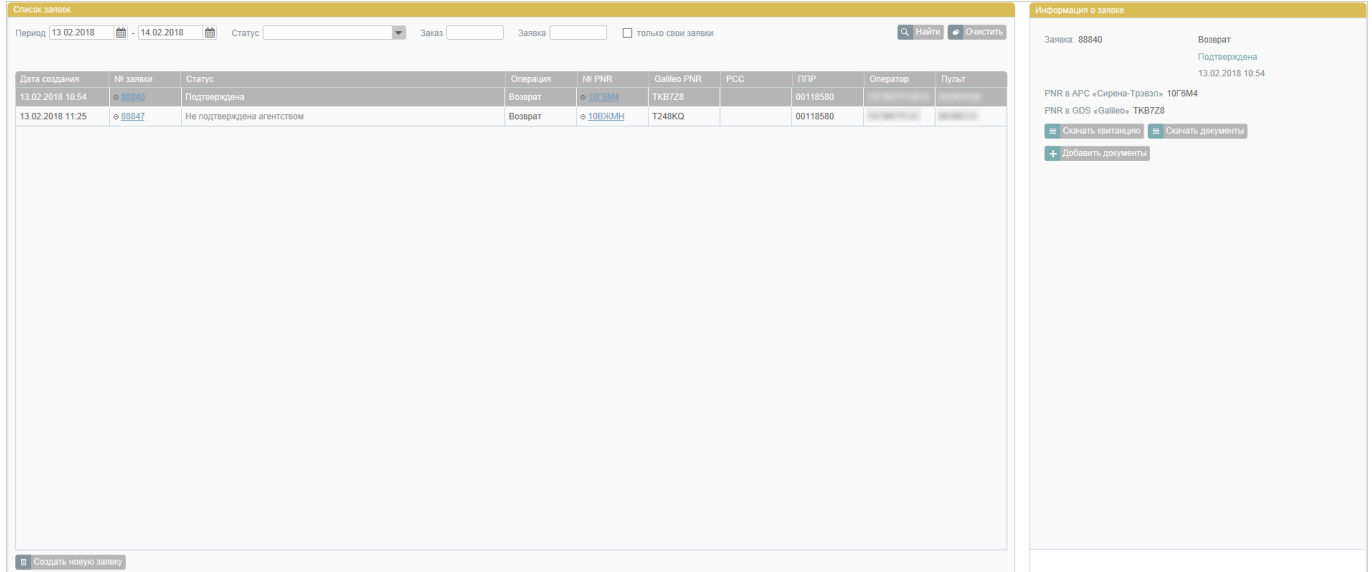

После выполнения заявки с подтверждённым расчётом операции статус заявки изменится на «Обработанная».

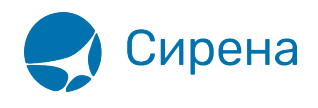

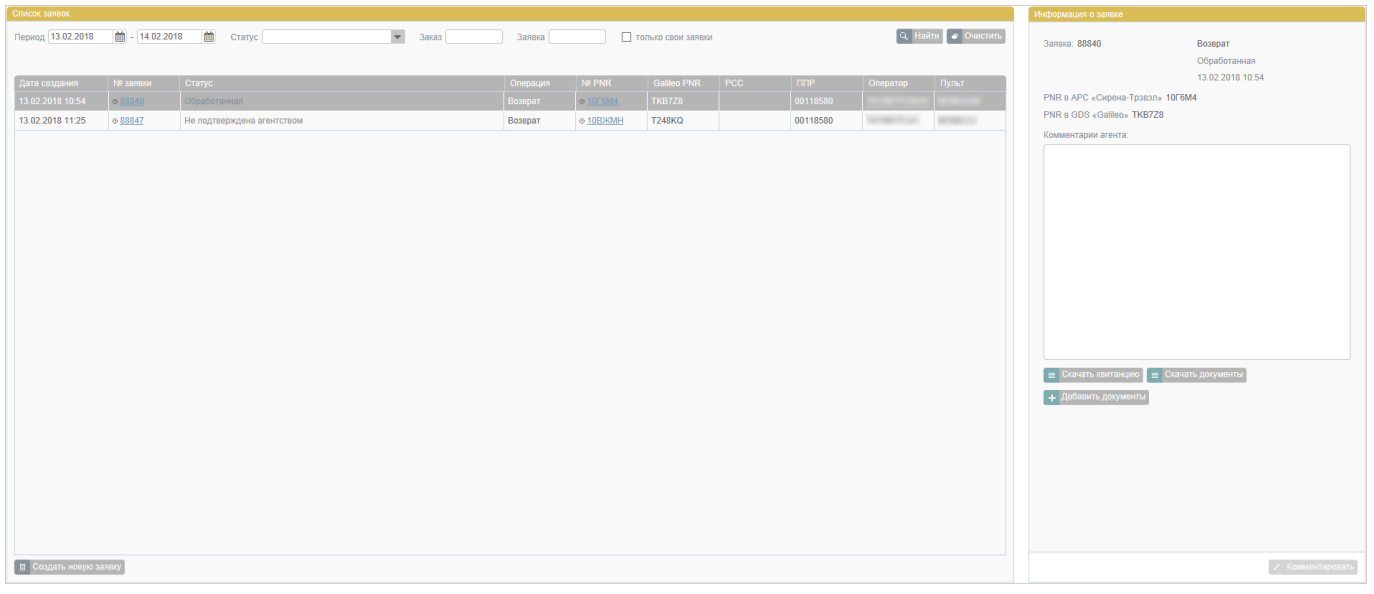

См. также:

- [Заявки 1G](http://wiki.sirena-travel.ru/term:user:11_1g)
- [Поиск и просмотр заявок](http://wiki.sirena-travel.ru/term:user:11_1g:01view)
- [Комментирование заявок](http://wiki.sirena-travel.ru/term:user:11_1g:02comm)
- [Создание заявки вручную](http://wiki.sirena-travel.ru/term:user:11_1g:03new)

[b1g](http://wiki.sirena-travel.ru/tag:b1g?do=showtag&tag=b1g)